#### What You Need to Know to Teach Outside the Classroom

**Center for Teaching and Learning**

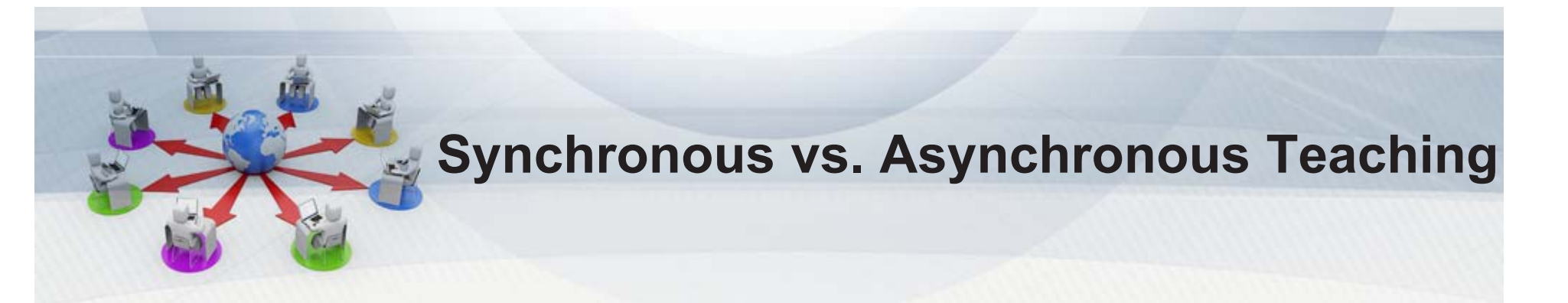

- **Synchronous Teaching:** instructors and students are online at the same time, and teaching occurs in real time.
- **Asynchronous Teaching:** instructors and students are online at different times and teaching occurs without real time interactions with students.
- Successful teaching combines both synchronous and asynchronous teaching methods.

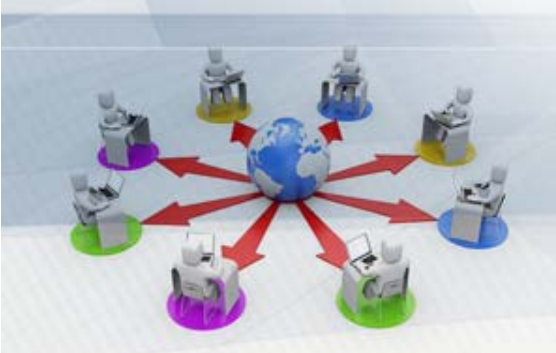

#### **USNA Supported Educational Technologies for Remote Teaching**

#### **Synchronous Teaching Tool**

•**Google Hangouts Meet**

**Synchronous & Asynchronous Teaching Tool**

• **Panopto**

**Asynchronous Teaching Tools**

- **Blackboard**
- **Google Classroom**
- **Respondus LockDown Browser**

# Google Hangouts Meet

- A Web conferencing system that supports audio, video, text and screen sharing.
- Use Google Hangouts Meet to:
	- Conduct live classes
	- Meet with students online
	- –Meet with colleagues online

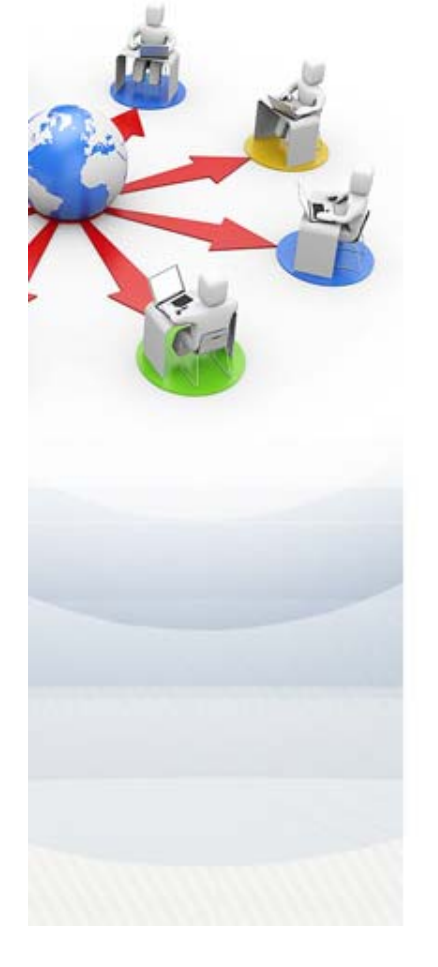

## Google Hangouts Meet Quick Start Guide

- 1. Schedule a Google Hangouts Meet through Google Calendar and invite your students (Add an event >> **Add conferencing** )
- 2. Connect a microphone(optional) and a Web cam(optional) to your computer
- 3. Click on the Calendar event and then **Join Hangouts Meet** and follow onscreen instructions to join the meeting
- 4. Click on **Present now** to share your screen

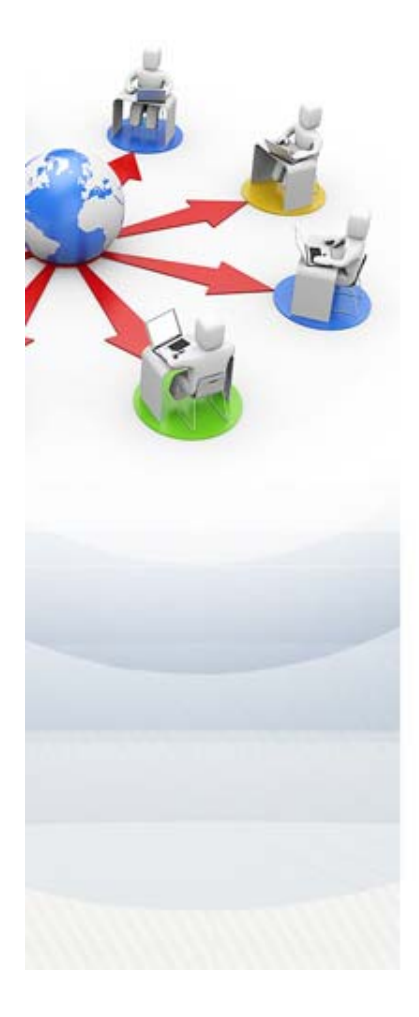

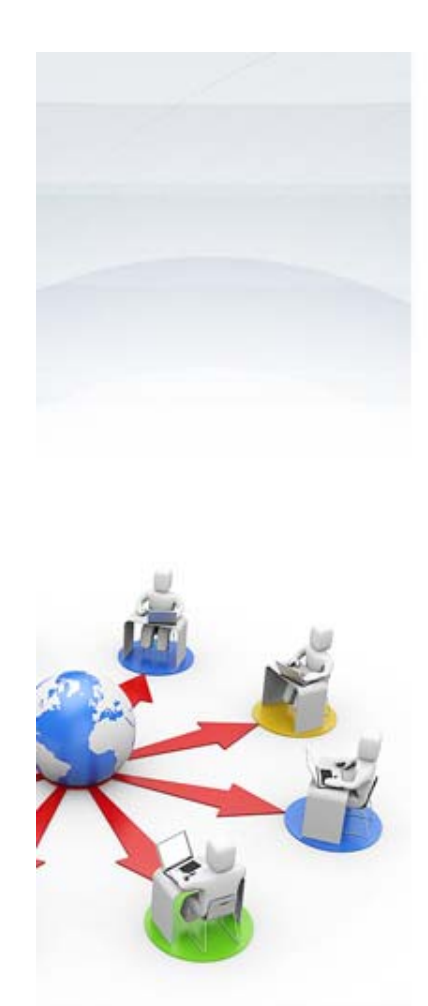

#### Panopto

- • Panopto is a lecture capture system that allows instructors to create, manage, and distribute searchable multimedia.
- • Use Panopto to:
	- Record and distribute lectures and flipped classroom videos outside of class
	- –Live broadcast a lecture during class time
	- – Record and distribute lab demonstrations, training programs, simulations, etc.

# Panopto Quick Start Guide

- 1. Connect a microphone and a Web cam(optional) to your computer
- 2. Log into Blackboard
- 3. Click on any course title that you teach under **My Courses** to enter a Blackboard course site.
- 4. Click on **Panopto Video** on the **Course Menu** (If you don't see the **Panopto Video** link, click the **+sign** >>**Tool Link,** give a name for the tool, and for the **Type**,

select **Panopto Course Tool Application** from the drop down menu to add it to the course menu.)

- 5. Follow the onscreen instructions to provision the course for Panopto.
- 6. Click on the **Create** button and select **Record a new session**.

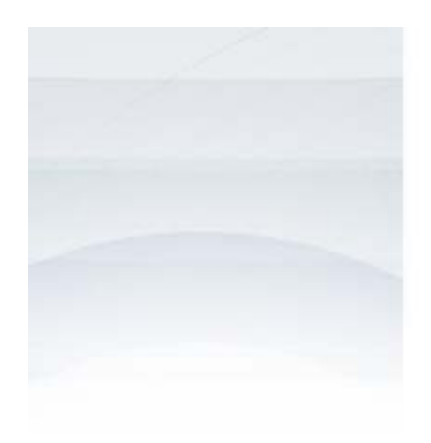

### Blackboard

•A course management system

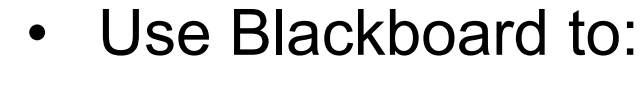

- Post course documents
- Communicate with students
- **Links of the Common** Collect assignments (SafeAssign Dropbox)
- Have online discussions
- – Give online quizzes with/without Respondus Lockdown Browser
- and the state of the Manage course grades

# Google Classroom

•A course management system

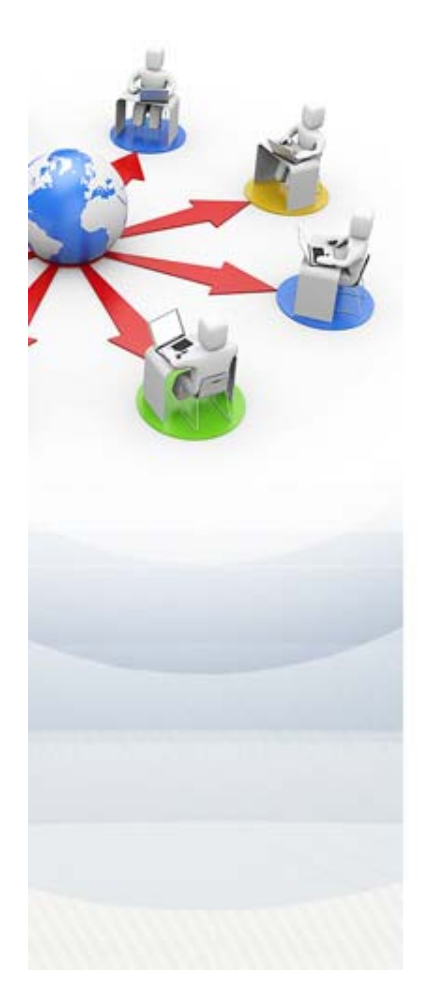

- • Use Google Classroom to:
	- Post course documents
	- Communicate with students
	- **Links of the Common** Collect assignments
	- Have online discussions
	- –Give online quizzes
	- –Manage course grades